# ReceiverSystem

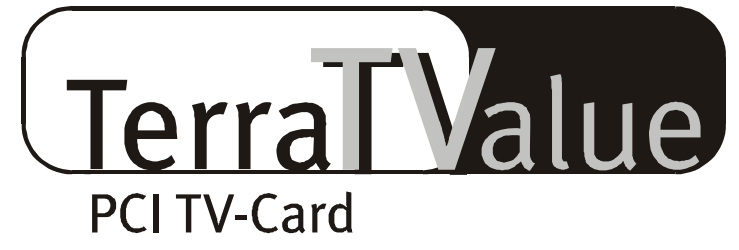

# Version BT878

Quickreferenz (deutsch)

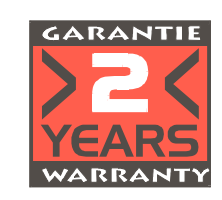

22.07.99

CE - Erklärung

Wir:

TerraTec Electronic GmbH · Herrenpfad 38 · D-41334 Nettetal

erklären hiermit, daß das Produkt:

ReceiverSystem TerraTValue

auf das sich diese Erklärung bezieht, mit den folgenden Normen bzw. normativen Dokumenten übereinstimmt:

1. EN 55022

2. EN 50082-1

Folgende Betriebsbedingungen und Einsatzumgebungen sind vorauszusetzen:

Wohnbereich, Geschäfts- und Gewerbebereiche sowie Kleinbetriebe

Dieser Erklärung liegt zugrunde:

Prüfbericht(e) des EMV-Prüflaboratorium

TerraTec® ProMedia, SoundSystem Gold, SoundSystem Maestro, SoundSystem Base1, AudioSystem EWS®64, XLerate, Base2PCI, TerraTec 128iPCI, TerraTValue, WaveSystem, MIDI Smart und MIDI Master Pro sind Warenzeichen der Firma TerraTec® Electronic GmbH Nettetal.

Die in dieser Dokumentation erwähnten Soft- und Hardwarebezeichnungen sind in den meisten Fällen auch eingetragene Warenzeichen und unterliegen als solche den gesetzlichen Bestimmungen.

©TerraTec® Electronic GmbH, 1994-1999. Alle Rechte vorbehalten (22.07.99).

Alle Texte und Abbildungen wurden mit größter Sorgfalt erarbeitet. Die TerraTec Electronic GmbH und ihre Autoren können jedoch für eventuell verbliebene fehlerhafte Angaben und deren Folgen weder eine juristische noch irgendeine Haftung übernehmen. Technische Änderungen vorbehalten.

Alle Texte der vorliegenden Dokumentation sind urheberrechtlich geschützt. Alle Rechte vorbehalten. Kein Teil dieser Dokumentation darf ohne schriftliche Genehmigung der Autoren in irgendeiner Form durch Fotokopie, Mikrofilm oder andere Verfahren reproduziert oder in eine für Computer verwendbare Sprache/Form übertragen werden. Auch die Rechte der Wiedergabe durch Vortrag, Funk und Fernsehen sind vorbehalten.

## *Hardware-Übersicht*

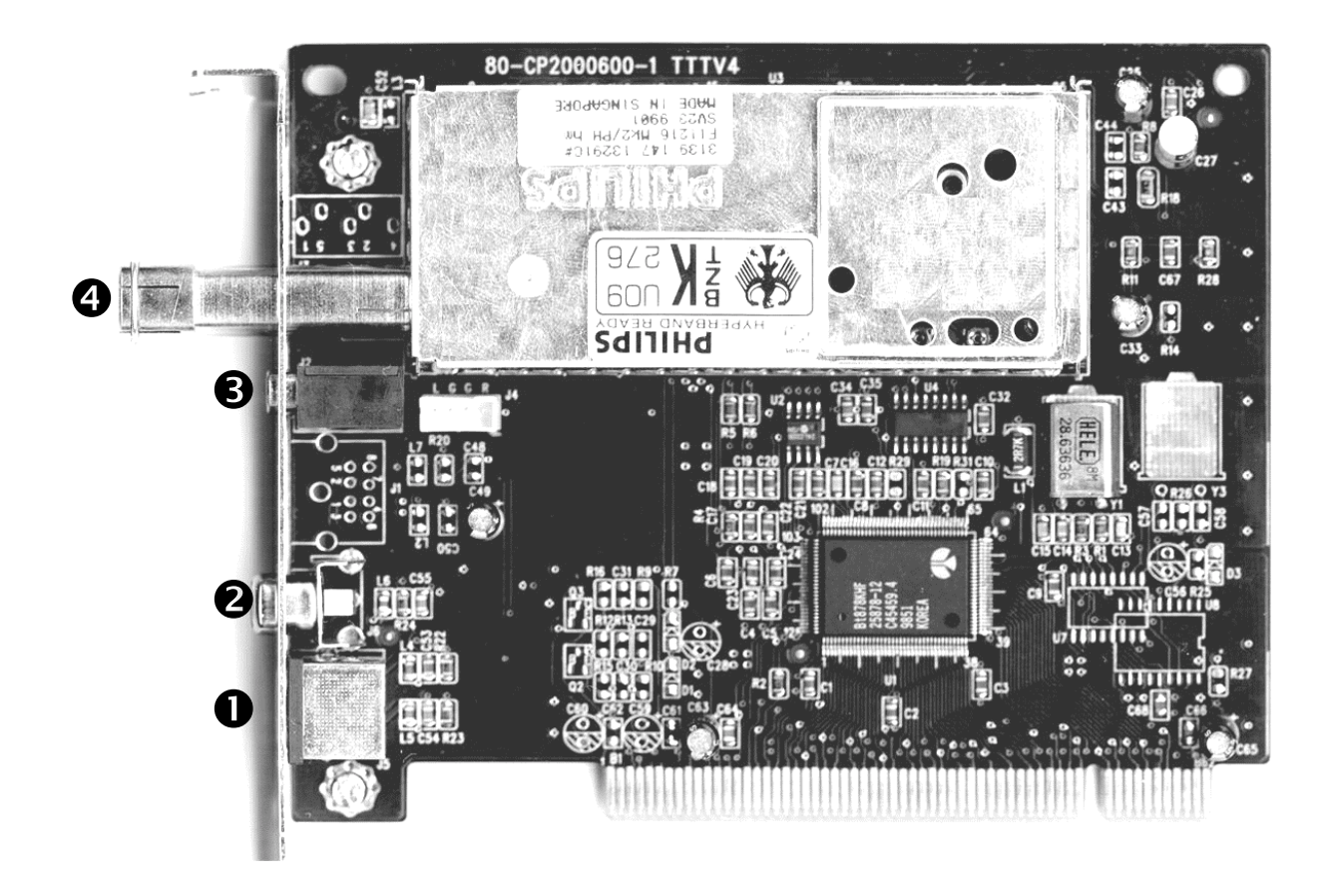

- **0** SVHS-In
- -Video In
- **8** Audio Out
- **<sup>4</sup>** Antennenanschluss

### *Keyfeatures*

- Brooktree 878 Chipsatz
- Intel®Intercast® Technologie Internetseiten empfangen via TV-Signal
- Highspeed Videotext Videotext ohne Wartezeiten
- Aufnahmen von Einzelbildern und Videosequenzen
- Fernsehbild bis zur Vollbildgröße frei skalierbar

#### *Systemvorraussetzungen*

- Pentium 90 MHz
- Windows 95 oder Windows 98
- 1 freier PCI 2.1 Master Steckplatz
- Aktivboxen oder Soundkarte
- ein freier Interrupt
- Multisendervorschau von bis zu 100 Sendern gleichzeitig
- SVHS- und Video-Eingang für externe Videoquellen
- Win95/98 kompatibel
- Ideal für Internet-Videokonferenzen
- 2 Jahre Garantie
- CD ROM Laufwerk (zur Installation der Treiber/Software)
- 1 PCI VGA Karte mit Direct Draw Treibern und Video-Overlay-Unterstützung

*Falls Ihr PC bzw. Ausstattung diesen Anforderungen nicht genügt, wird die TerraTValue nicht ordnungsgemäß funktionieren.*

### *Packungsinhalt*

- TerraTValue Karte
- Externes Audio Kabel (zur Verbindung mit dem Line-In Eingang einer Soundkarte)
- TerraTValue CD ROM mit (Treibern, TerraTValue Software, Intel® Intercast® Viewer, MS Netmeeting, Videotext Software, DirectX 6.0, Acrobat Reader)

## *Installation der Hardware*

#### **Verfahren Sie zur Installation der Hardware wie folgt:**

- 1. Schalten Sie Ihren Computer und alle angeschlossenen Peripheriegeräte wie Drucker und Monitor aus. Lassen Sie das Netzkabel zunächst angeschlossen, damit Ihr Computer geerdet ist.
- 2. Berühren Sie die Metallplatte an der Rückseite Ihres Systems, um sich selbst zu erden und von statischer Elektrizität zu befreien. Entfernen Sie dann das Netzkabel.
- 3. Entfernen Sie die Gehäuseabdeckung Ihres PCs.
- 4. Suchen Sie nach einem freien PCI-Steckplatz. Beachten Sie bei der Auswahl des Steckplatzes, dass TV-Karten möglichst nicht in PCI-Steckplatz 1 in Verbindung mit einer AGP-Grafikkarte eingesetzt werden sollten, weil dem PCI-Steckplatz 1 immer der gleiche Interrupt zugeordnet wird wie dem AGP-Steckplatz. Dann liegen beide Karten auf einem Interrupt, was im Praxisbetrieb zu Abstürzen führen kann! Die Nummerierung der PCI-Steckplätze (PCI-Slots) ist im Handbuch Ihres Mainboards beschrieben.
- 5. Nehmen Sie die Karte vorsichtig aus der Verpackung, und fassen Sie diese mit einer Hand an den Rändern, während die andere Hand möglichst auf der Metalloberfläche des PCs ruht. Damit ist gewährleistet, dass die elektrostatische Ladung Ihres Körpers vollständig über den Rechner abfließt und Ihre TV-Karte nicht beschädigt.
- 6. Richten Sie die rückseitige Halterung der TV-Karte am Erweiterungssteckplatz so aus, dass sich die Anschlussleiste Ihrer Karte genau über dem Sockel des Steckplatzes befindet (siehe folgende Abbildung).

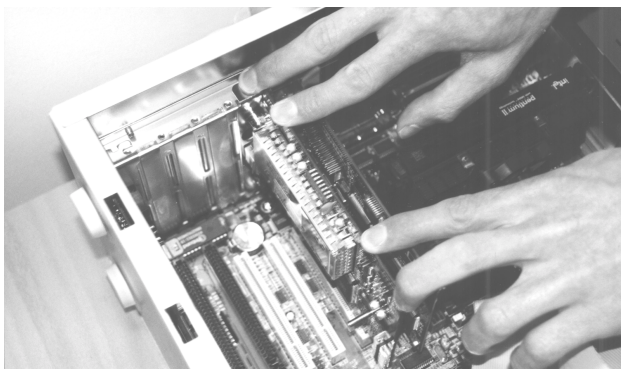

- 7. Stecken Sie die TV-Karte behutsam in den Steckplatz und achten Sie unbedingt auf einen guten Kontakt.
- 8. Befestigen Sie die TV-Karte mit einer passenden Schraube.
- 9. Verbinden Sie die TV-Karte und eine evtl. eingebaute Soundkarte über das mitgelieferte Klinke-Klinke Kabel. Stecken Sie das eine Ende in den Audio-Ausgang der TV-Karte und das andere in den LINE-In Eingang Ihrer Soundkarte (siehe folgende Abbildung).

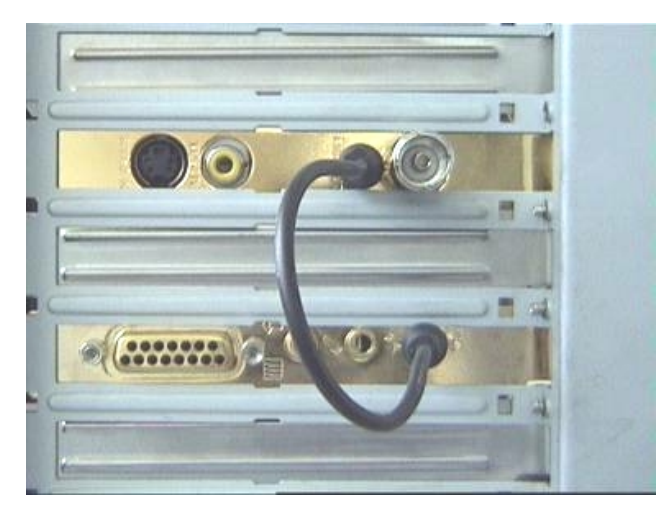

*Abb. 1:* Verbinden Sie den Ausgang der TV-Karte mit dem Eingang der Soundkarte, wie in dieser Abbildung zu sehen.

Wenn Sie die TV-Karte mit der Soundkarte verbinden, sollten Sie unbedingt das Thema *Wichtige Einstellungen für Soundkartenbesitzer* auf Seite [11](#page-10-0) lesen!

- 10.Montieren Sie abschließend wieder die Gehäuseabdeckung.
- 11. Schließen Sie das Antennenkabel, welches Sie normalerweise an den Antenneneingang Ihres Fernsehers stecken würden, mit dem mitgelieferten Adapterstück an den Antennen-Anschluss der TV-Karte an. Schließen Sie das Netzkabel, sowie alle anderen Kabel wieder an. Vergewissern Sie sich, dass Ihre Lautsprecher auf eine niedrige Lautstärke eingestellt sind. Schalten Sie Ihren Rechner jetzt wieder ein.

## *Windows 98 Installation*

### *Schritt – 1*

- 1. Installieren Sie die TerraTValue-Hardware und starten dann Windows 98.
- 2. Legen Sie während der Startphase die beiliegenden TerraTValue-CD in Ihr CD-ROM Laufwerk.
- 3. Nach dem Start von Windows 98 wird die TerraTValue als **PCI Multimedia Video Device** erkannt. Bestätigen Sie diese Meldung über die *Weiter*-Schaltfläche.
- 4. Wählen Sie nun per Mausklick den Punkt *Nach dem besten Treiber für das Gerät suchen (empfohlen)* an und bestätigen Sie Ihre Wahl über die *Weiter*-Schaltfläche.
- 5. Aktivieren Sie das Kontrollkästchen vor dem Punkt *CD-ROM-Laufwerk*. Bestätigen Sie diese Einstellung über die *Weiter*-Schaltfläche.

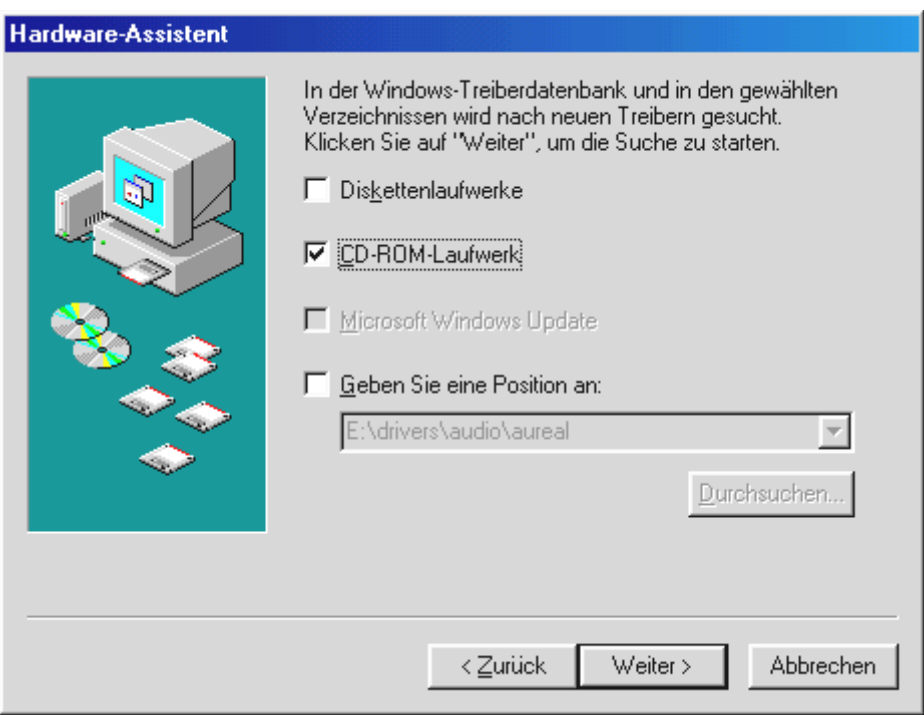

- 6. Windows 98 meldet nun, dass der Treiber für die TerraTValue gefunden wurde. Bestätigen Sie diese Meldung über die *Weiter*-Schaltfläche. Windows 98 wird darauf hin alle notwendigen Treiberdateien kopieren und installieren.
- 7. Windows 98 meldet zum Abschluss der Installation, dass alle Treiber für dieses Gerät installiert wurden. Bestätigen Sie diese Meldung über die *Weiter*-Schaltfläche.

#### *Schritt – 2*

- 1. Nachdem der erste Teil der Installation abgeschlossen ist, findet Windows 98 ein zweites Gerät namens **TerraTValue – Audio Section**. Bestätigen Sie diese Meldung über die *Weiter*-Schaltfläche.
- 2. Wählen Sie nun per Mausklick den Punkt *Nach dem besten Treiber für das Gerät suchen (empfohlen)* an und bestätigen Sie Ihre Wahl über die *Weiter*-Schaltfläche.
- 3. Aktivieren Sie das Kontrollkästchen vor dem Punkt *CD-ROM-Laufwerk*. Bestätigen Sie diese Einstellung über die *Weiter*-Schaltfläche.
- 4. Windows 98 meldet nun, dass der Treiber für die *TerraTValue Audio Section* gefunden wurde. Bestätigen Sie diese Meldung über die *Weiter*-Schaltfläche. Windows 98 wird darauf hin alle notwendigen Treiberdateien kopieren und installieren.
- 5. Windows 98 meldet zum Abschluss der Installation, dass alle Treiber für dieses Gerät installiert wurden. Bestätigen Sie diese Meldung über die *Weiter*-Schaltfläche. Damit ist die Installation der Treiber abgeschlossen.

### *Deinstallation der Treiber*

Die Deinstallation der Treiber lässt sich am einfachsten über das Utility *Uninstall* vornehmen, welches Sie im Verzeichnis **\Drivers\Uninstall** Ihrer TerraTValue-CD oder auf unserer Internetseite unter **[www.terratec.net](http://www.terratec.net/)** finden. Verfahren Sie zur Deinstallation der Treiber wie folgt:

- 1. Führen Sie zur Deinstallation der TerraTValue-Treiber das *Uninstall*-Utility aus.
- 2. Klicken Sie auf die *Uninstall*-Schaltfläche.
- 3. Nachdem alle Treiber deinstalliert wurden, erhalten Sie die Meldung, dass Uninstall erfolgreich ausgeführt wurde. Bestätigen Sie diese Meldung über die *Exit*-Schalfläche.
- 4. Damit ist die Deinstallation der TerraTValue- Treiber abgeschlossen.

## *Installation der TV-Software*

Mit der TerraTValue erhalten Sie eine hochwertige 32-Bit TV-Software, die mit einem großem Funktionsumfang glänzt und den Umgang mit den einzelnen Fernsehfunktionen erleichtert. Verfahren Sie zur Installation der TV-Software wie folgt:

- 1. Starten Sie den *TerraTValue Autostarter*, indem Sie die beiliegende *TerraTValue*-*CD* in Ihr CD-ROM Laufwerk einlegen oder die Datei **Autorun.exe** aus dem Hauptverzeichnis der CD ausführen.
- 2. Wählen Sie die Sprache aus, in der die Installation erfolgen soll.
- 3. Wählen Sie zur Installation der TerraTValue Software die Schaltfläche *TV-Software* an. Folgen Sie den Anweisungen der Installationsroutine. Nach der Installation finden Sie die TerraTValue Software und das Online-Handbuch in der Programmgruppe *TerraTValue*.

### *Wichtige Systemeinstellungen für den Betrieb der TV-Karte*

Damit die TV-Karte eine optimale Leistung bringen kann, sollten Sie die folgenden Punkte beachten:

- Ihre Grafikkarte sollte mindestens auf eine Farbtiefe von 16-Bit oder 65536 Farben eingestellt sein, damit das TV-Bild originalgetreu wiedergegeben werden kann. Die Farbtiefe, mit der Ihre Grafikkarte arbeitet, können Sie über die *Systemsteuerung > Anzeige* einstellen. Bei Fragen zur Einstellung der Farbtiefe sollten Sie das Handbuch zu Ihrer Grafikkarte bemühen.
- Die TV-Karte blendet die TV/Video-Daten über den PCI-Bus direkt in den Grafikkartenspeicher Ihrer Grafikkarte ein. Dabei wird direkt auf die Hardware der Grafikkarte zugegriffen. Da dies unter Windows nur über einen DirectX Treiber möglich ist, muss Ihre Grafikkarte mit einem DirectX Treiber ausgestattet sein, der eine Video-Overlay-Unterstützung aufweist. Mit Video-Overlay wird das Einblenden der TV-Daten in den Grafikkartenspeicher bezeichnet. Wenn Sie sich unsicher sind, ob Ihr Grafikkartentreiber DirectX unterstützt, sollten Sie zunächst den aktuellsten Treiber für Ihre Grafikkarte beziehen und danach eine Installation der neusten DirectX Version vornehmen. Die DirectX 6.0 Treiber finden Sie im Verzeichnis **\DirectX** der beiliegenden CD!
- Wenn Sie ein Mainboard mit VIA oder SIS-Chipsatz Ihr eigen nennen, sollten Sie einige Einstellungen im BIOS Ihres Systems berücksichtigen. Falls Sie nicht wissen, was für ein Chipsatz auf Ihrem Mainboard eingesetzt wird, sollten Sie im Handbuch zum Mainboard nachsehen oder Ihr Mainboard nach großen auffallenden Chips absuchen und die gefunden Beschriftungen mit der folgenden Liste vergleichen.

#### *Wichtig!*

*Es kann der Fall eintreten, dass Sie einen der im folgenden gezeigten Chipsätze auf Ihrem Mainboard vorfinden, die gezeigte Einstellung im BIOS aber nicht vorhanden ist. Versuchen Sie in diesem Fall durch ein BIOS-Update die gezeigten Optionen zu aktivieren. Eine weitere Möglichkeit, um an die Einstellungen zu kommen, stellt das Utility TweakBIOS dar, welches Sie im Internet erhalten können. Mit diesem Tool können auch verborgene BIOS-Einstellungen aktiviert werden.*

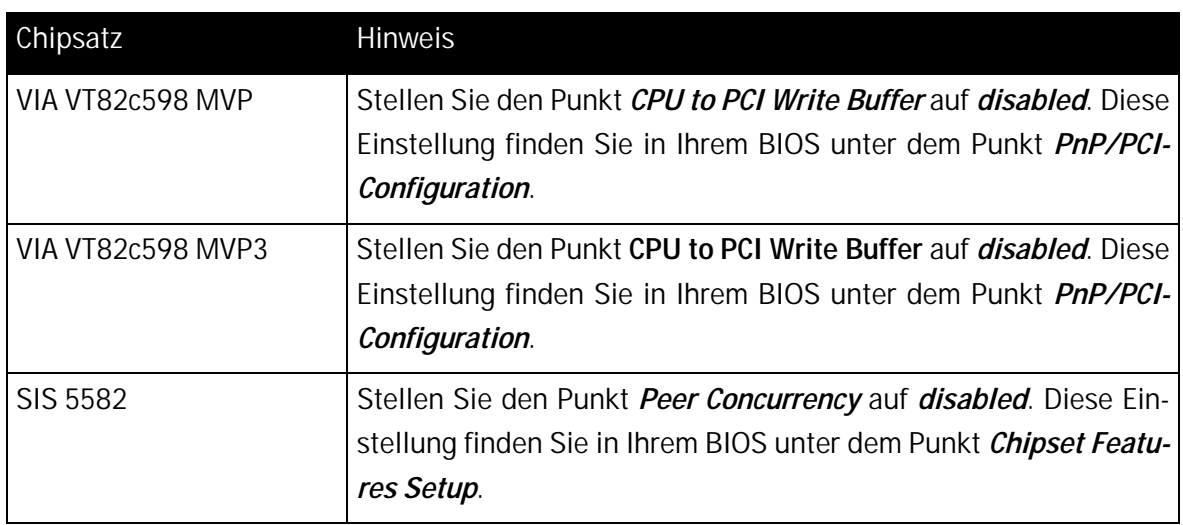

### <span id="page-10-0"></span>*Wichtige Einstellungen für Soundkartenbesitzer*

Wenn Sie den Audio-Ausgang der TV-Karte über das mitgelieferte Klinke-Klinke-Kabel mit dem Line-In Eingang Ihrer Soundkarte verbunden haben, müssen Sie über den Mixer der Soundkarte einige Einstellungen vornehmen, damit Sie den TV/Video-Ton hören und aufnehmen können.

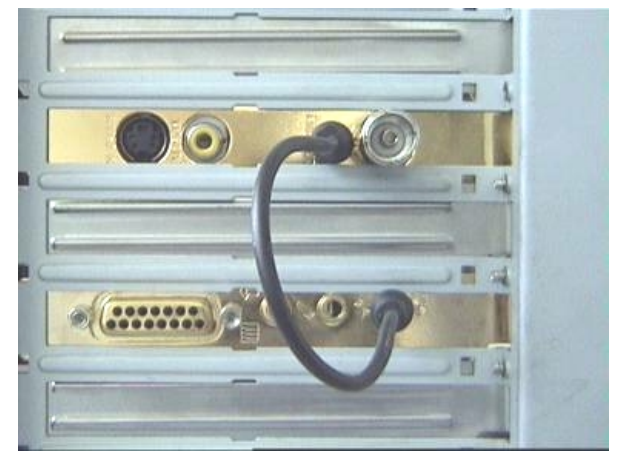

*Abb. 2:* Verbinden Sie TV- und Soundkarte, wie hier zu sehen.

#### *Verfahren Sie dazu wie folgt:*

1. Klicken Sie doppelt auf das hier gezeigte *Lautstärkesymbol* aus der *Startleiste*.

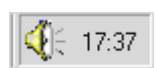

- 2. Stellen Sie sicher, dass die Option *Ton aus* unter dem Regler *Line***-***In* nicht aktiviert ist und der Line-In Regler nicht auf Nullposition steht.
- 3. Wählen Sie den Menüpunkt *Optionen\Eigenschaften* an.
- 4. Stellen Sie die Option *Lautstärke regeln* für auf *Aufnahme*. Bestätigen Sie Ihre Wahl über die *OK*-Schaltfläche.
- 5. Aktivieren Sie nun das Kontrollkästchen unter dem Regler *Line-In* und stellen den Line-In Regler auf mittlere Position. Durch Aktivierung des Kontrollkästchen unter Line-In definieren Sie den Line-In Eingang Ihrer Soundkarte als Aufnahmequelle. Dies ist sehr wichtig, wenn Sie eine Videosequenz mit Ton aufnehmen wollen!

Damit ist die Konfiguration der Soundkarte abgeschlossen und Sie können den Mixer schliessen!

## *Die TerraTec Hotline in Deutschland*

Sollten Sie noch Probleme oder Fragen haben, befolgen Sie bitte zuerst noch einmal alle Anweisungen in dieser Dokumentation.

Sind Sie jedoch sicher, daß Sie alleine nicht weiterkommen, rufen Sie am besten unsere Hotline an.

Unser freundliches Support-Team steht Ihnen Montags bis Freitags von 13:00 Uhr bis 20:00 Uhr unter der Rufnummer**+49(0)2157-817914** zur Verfügung.

Damit der Anruf zügig bearbeitet werden kann, halten Sie bitte folgende Informationen bereit:

- Ihre Registriernummer
- Diese Quickreferenz
- Einen Ausdruck Ihrer Konfigurationsdateien
- Das Handbuch Ihres Motherboards
- Einen Bildschirmausdruck Ihrer BIOS-Konfiguration

Wenn möglich, telefonieren Sie am besten von Ihrem laufenden Rechner aus. Notieren Sie sich auch bei Ihrem Anruf den Namen unseres Supportmitarbeiters, denn den brauchen Sie, falls ein Defekt vorliegt und Sie die Karte einschicken müssen.

Eine weitere Hilfsmöglichkeit bietet unsere Supportseite im Internet:

#### **<http://www.terratec.net/support.htm>**

Auch hier ist es sinnvoll, alle Informationen, die Ihren Rechner betreffen, bereit zu halten. Je genauer unsere Mitarbeiter über Ihr Problem informiert werden, um so eher besteht die Chance, daß Ihnen schnell geholfen werden kann.